## **Logowanie do konta @pracownik.uwb.edu.pl**

- 1. Wchodzimy na stronę **portal.office.com**
- 2. Wpisujemy w polu zaloguj swoje dane od imienia i nazwiska, np., dla Pani Anny Nowak będzie to **[a.nowak@pracownik.uwb.edu.pl](mailto:a.nowak@pracownik.uwb.edu.pl)**

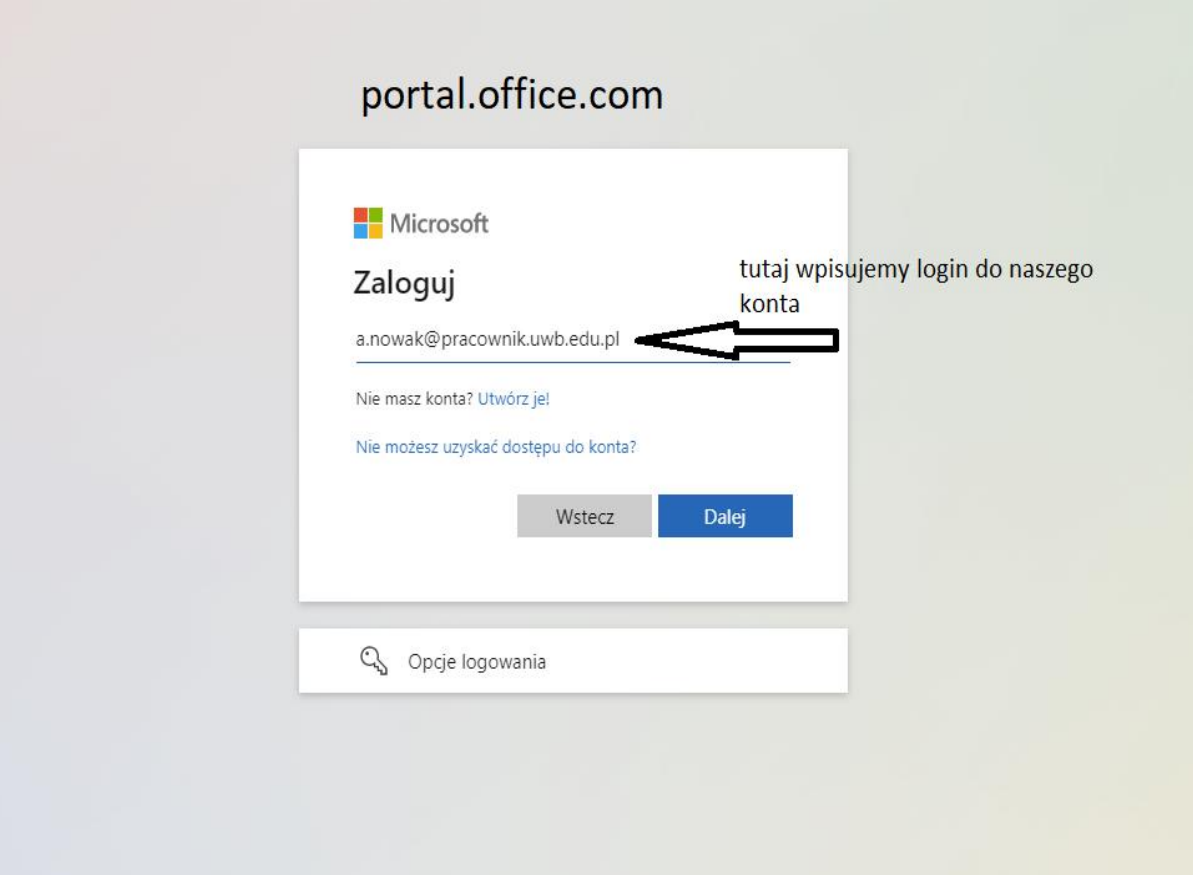

3. Następnie zostaniemy przekierowani do uczelnianego systemu CAS gdzie wpisujemy swoje dane do logowania.

W tym miejscu wpisujemy swoje dane do zalogowania do systemu CAS. Jeżeli masz problemy z zalogowaniem się proszę o kontakt z Działem Aplikacji Komputerowych.

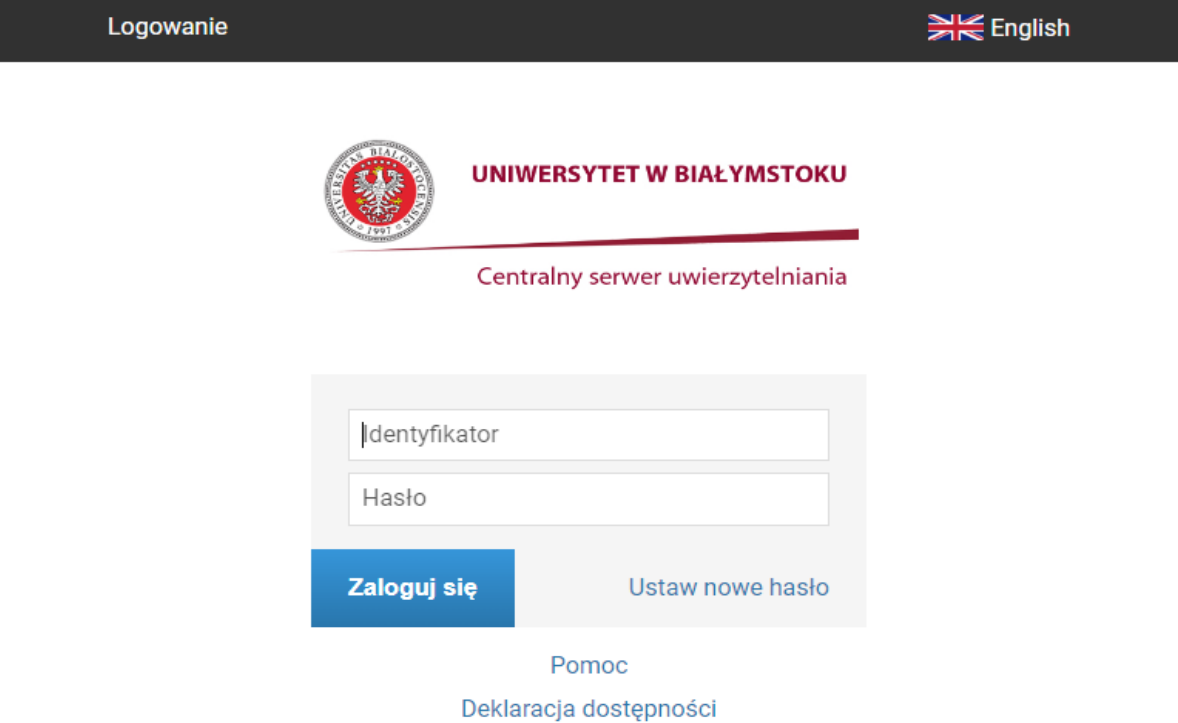

4. W następnym kroku decydujemy, czy przeglądarka ma zapamiętać nasze dane logowania żeby nie wpisywać za każdym razem danych do logowania – **Nie jest to zalecane !**

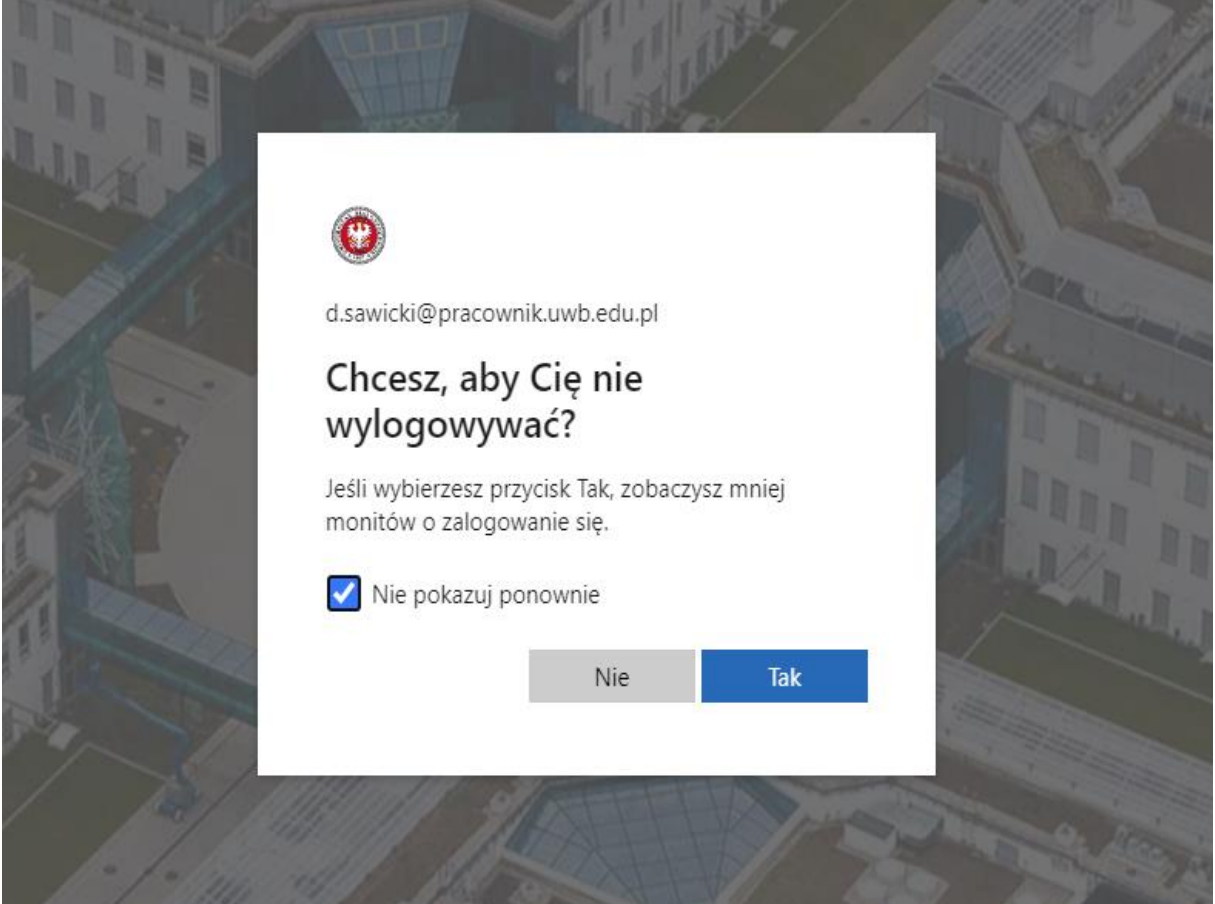

Ze względów bezpieczeństwa nie zaleca się pozostawienia użytkownika zalogowanym na stałe (wybieramy opcje "NIE")

5. Po zalogowaniu z lewej strony dostępny jest panel z narzędziami office, spośród których wybieramy Outlook. Od tej pory możemy korzystać z poczty .

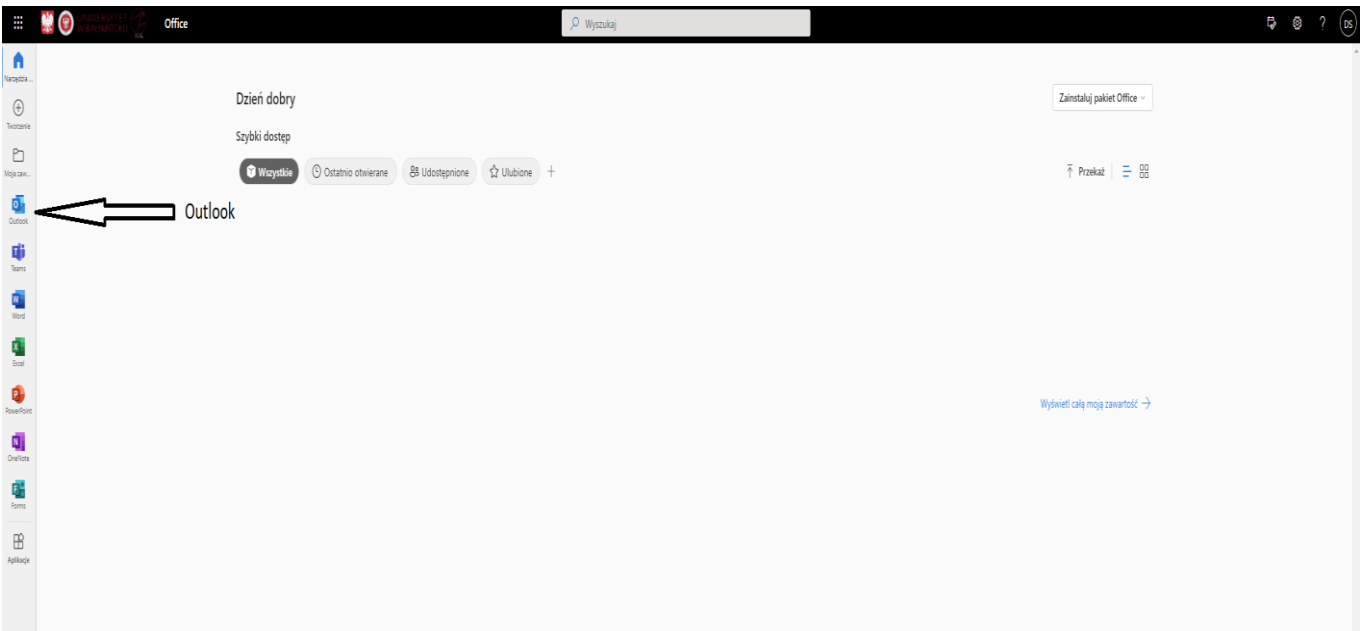

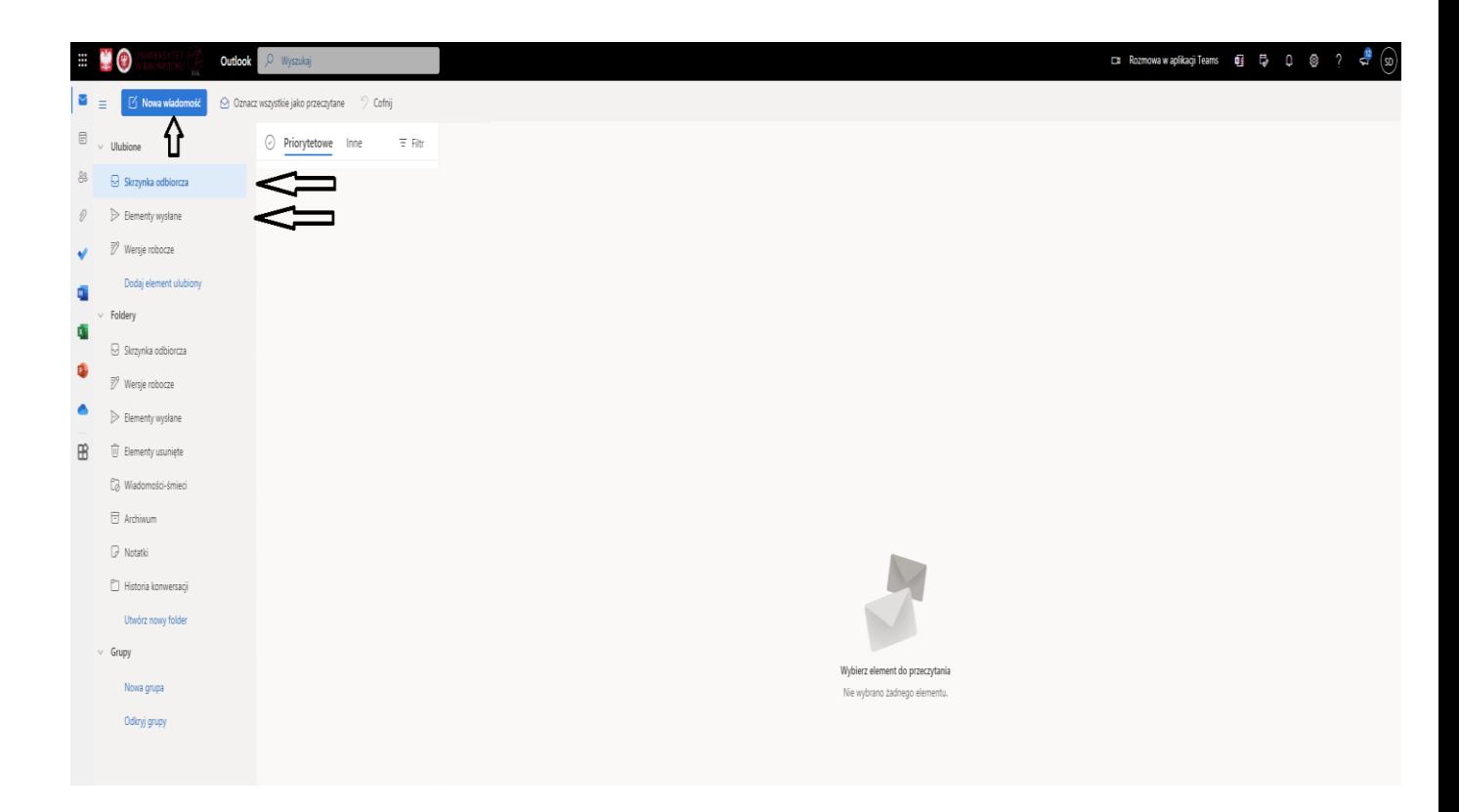

6. Wylogowanie z portalu office jest w prawym górnym rogu po kliknięciu w nasze inicjały i wybraniu opcji wyloguj.

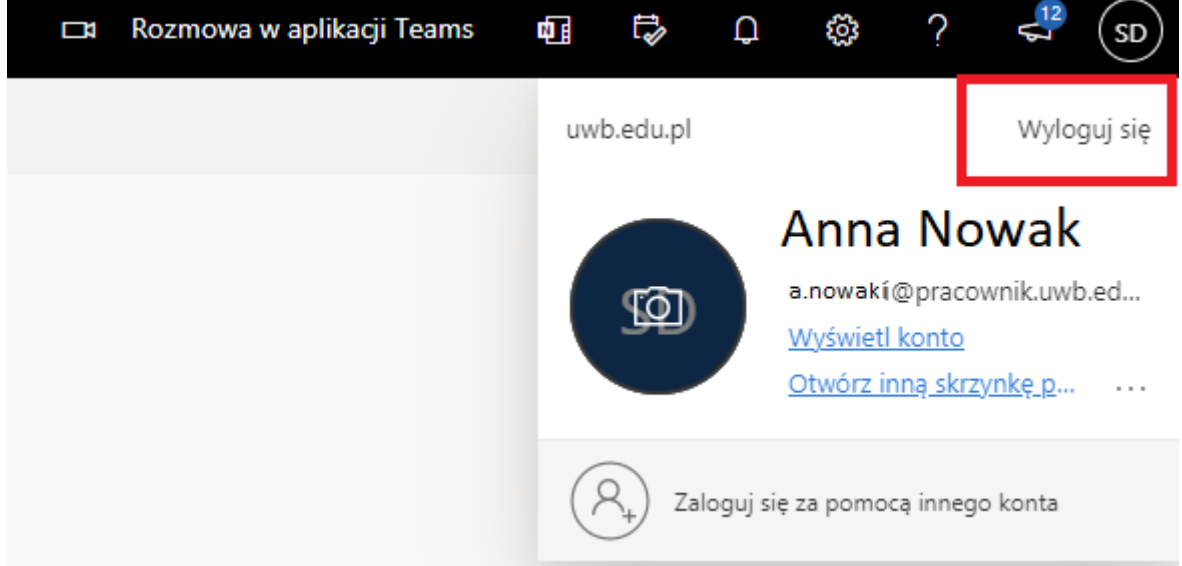